8th International Conference on Plasma Medicine August 3~6, 2021 / Online Conference

icpm

ISPB 2021 10th International Symposium on Plasma Bioscience Associated with 3rd Summer School on Plasma Medicine on August 2~3, 2021.

# **Guideline for Presenters**

### **Initial Setup**

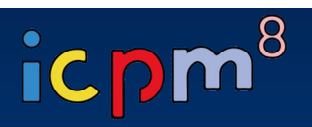

#### **NOTICE**

- **- We recommend you to check the network condition before the session. Use a high-speed network for a stable connection to the meeting.**
- **- Use a headset to minimize any noise issues.**
- **- Please try to find a quiet environment and maintain the environment during a session.**
- **- Please note that photo taking and video recording are strictly prohibited.**
- **- Please visit the zoom help center to get more information : https://support.zoom.us/hc/en-us**

- **Install Zoom Client (https://zoom.us/download).**
- **You can test a joint meeting from following site: https://zoom.us/test**
	- ① Click "Join"
	- ② Wait a few seconds and the zoom client will run
	- ③ Click "Join with Video"
	- ④ Click "Join with Computer Audio"
		- *\* You cannot test screen sharing, you can only test the microphone and video.*

### **Initial Setup**

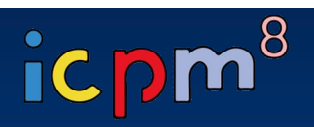

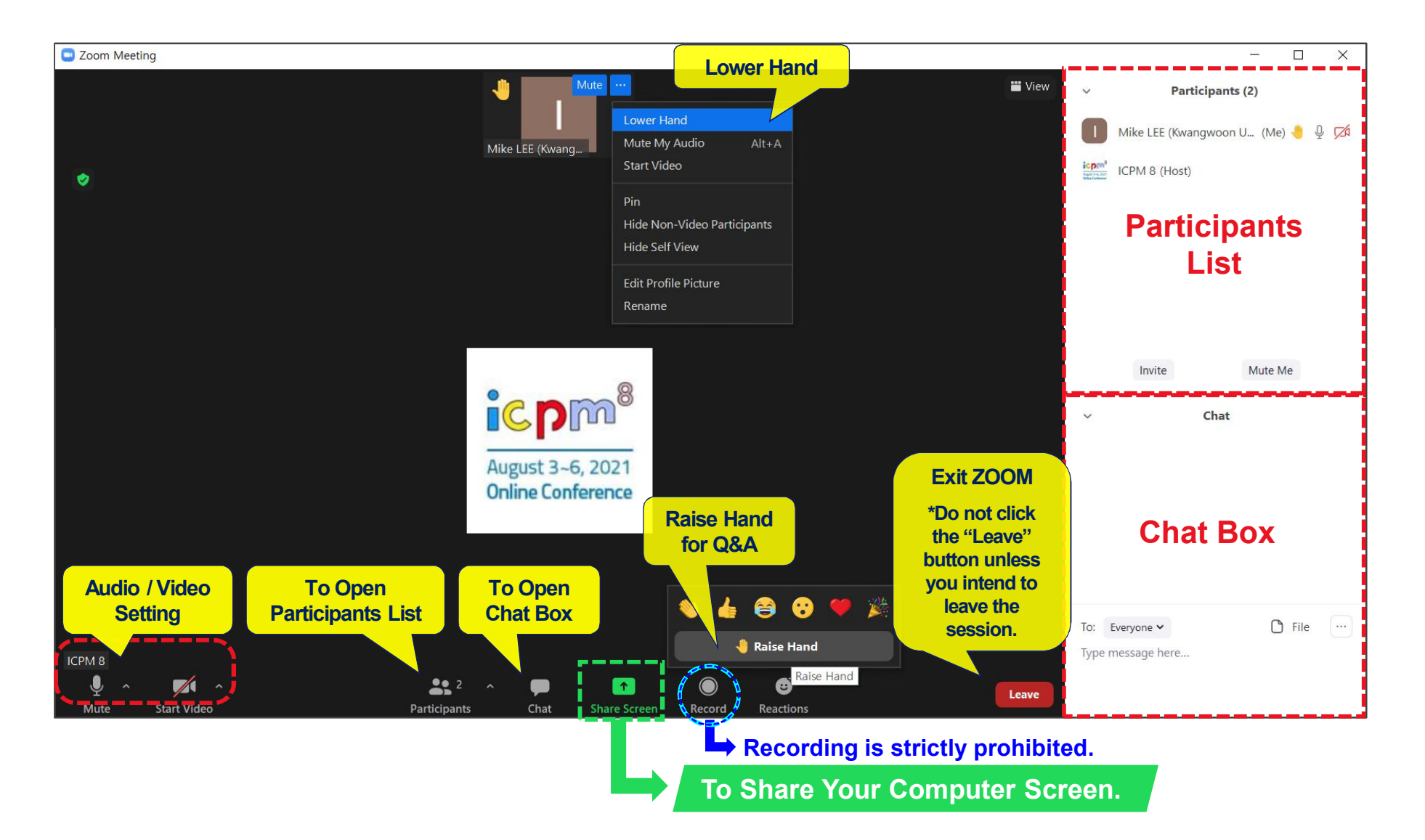

#### **Before Session**

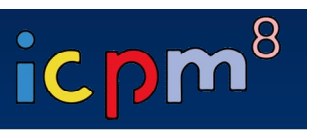

- **Please join the session at least 15 minutes in advance.**
	- The session will be started by the host 20 minutes before the scheduled time.
	- If you are not joined the session on time, your talk will be cancelled.
- Once you get into your session, please identify yourself to our staff that you are a presenter of the session.
- **Please change your name on Zoom after getting the Co-host authority from our staff.**
	- ① **Click "Participants"** ② **Find "More" in your name field and click "Rename"**
	- ③ **Re-type your name based on the following composition.**
	- Your Name Should be displayed: \*Presentation code, Name (Affiliation)

*example* \*TuA1-1, David Kwon (Drexel Univ.)

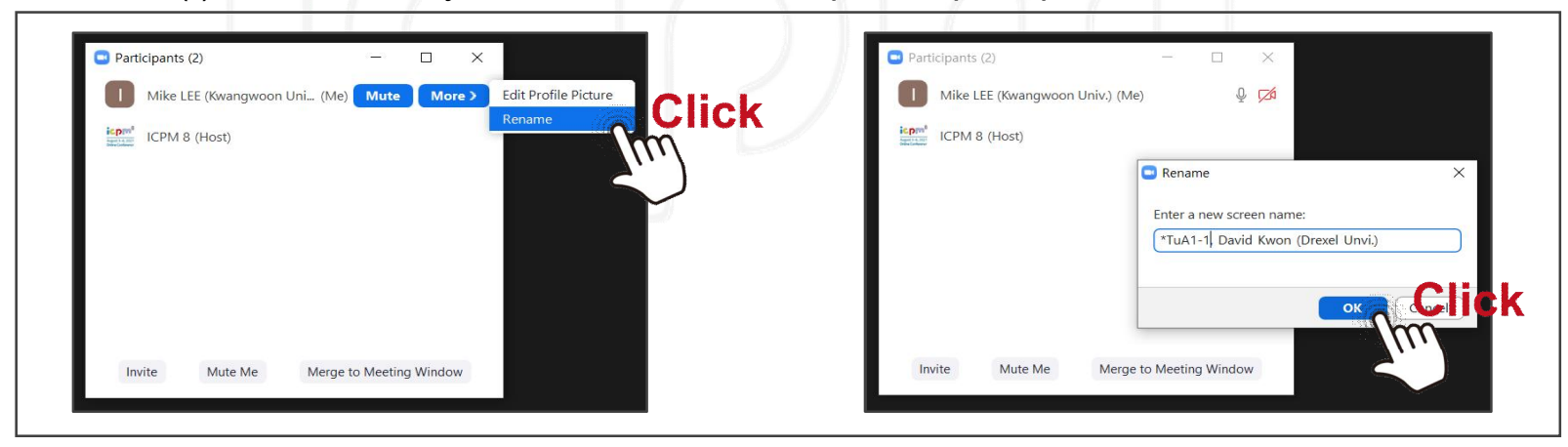

- An asterisk (\*) in front makes your name move to the top of the participant list.

• **Check your microphone/video,**

**then test "Share Screen" when session chair gives you a notice according to your talk order.**

**\* Refer to the next page to get 'How to share a screen' instruction.**

### **Before Session**

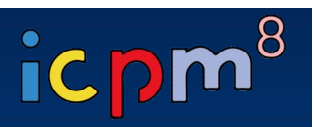

#### ▶ **How to share a screen**

**[STEP 1] Click "Share Screen"**

- **[STEP 2] Choose a screen you want to share**
- **[STEP 3] Click "Share" to share screen**
- **[STEP 4] Click "Stop Share" to finish sharing**

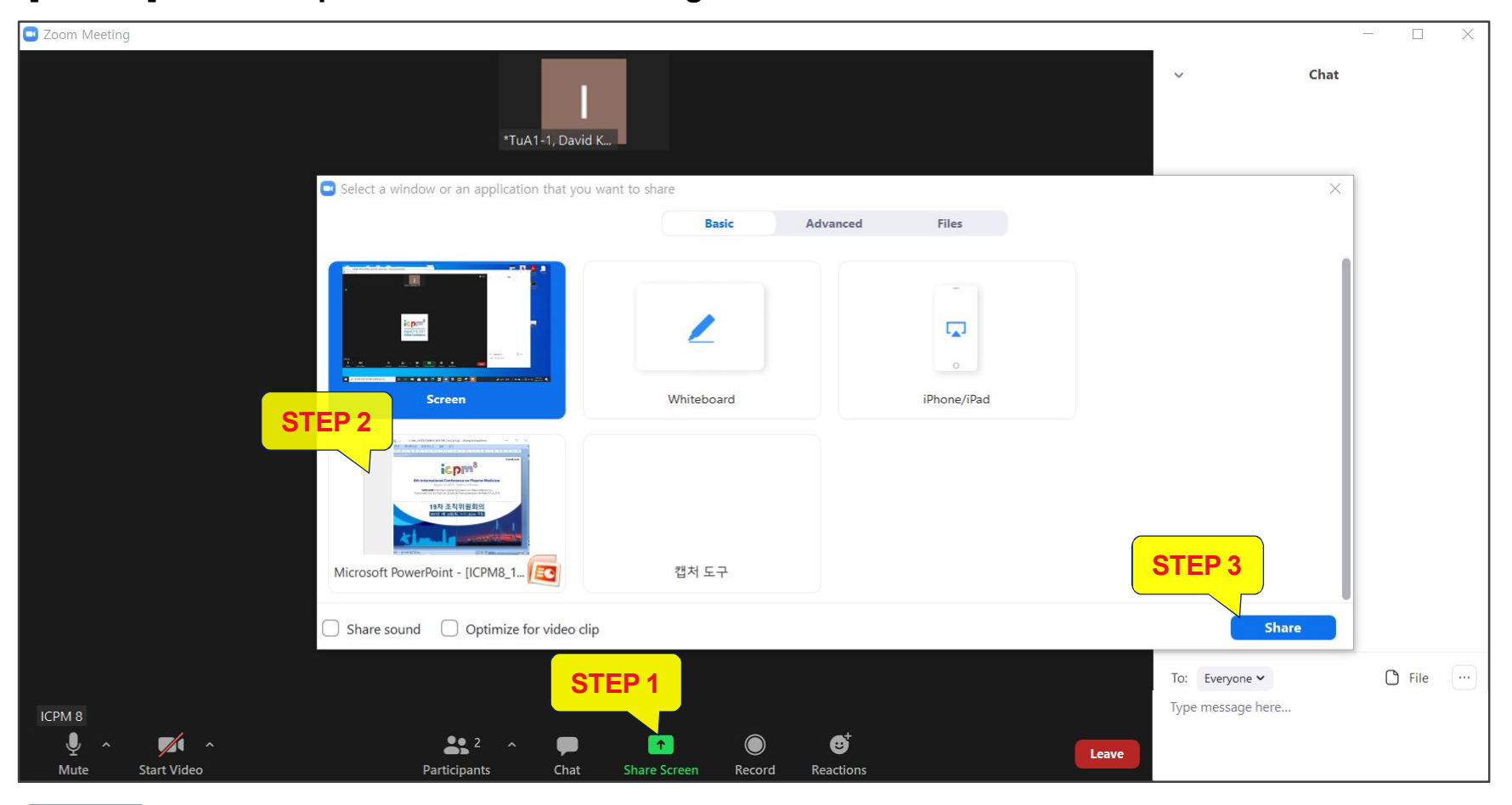

## **During Session**

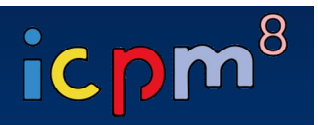

- **Please keep your audio mute until your talk order comes.**
- **When it is your turn, the session chair will ask you to share your screen.**
- **Start the presentation by following the instructions of the chair.**
- **When the chair alerts you the remaining time, you have to finish your talk within it.**

**[Please stick to the time limits]**

- **- Invited Presentation: 25 min. including Q&A (5 min.)**
- **- Oral Presentation: 15 min. including Q&A (3 min.)**
- **"Participants list" and "Chat box" should be displayed on the right side during session.**

# **During Q&A**

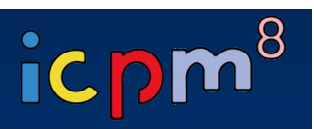

- **All the Q&As will be moderated by the session chairs.**
- **Anyone willing to ask questions will express their intentions through the "Raise Hand" or send messages to "Everyone" on the "Chat Box".**
- **Once the session chair selects a questioner to talk, the staff will unmute the microphone of the questioner who was selected by the chair.**
- **By then the questioner will be able to activate his/her mic to ask questions afterwards.**
- **At the end of the given time, the chair will call the next speaker.**

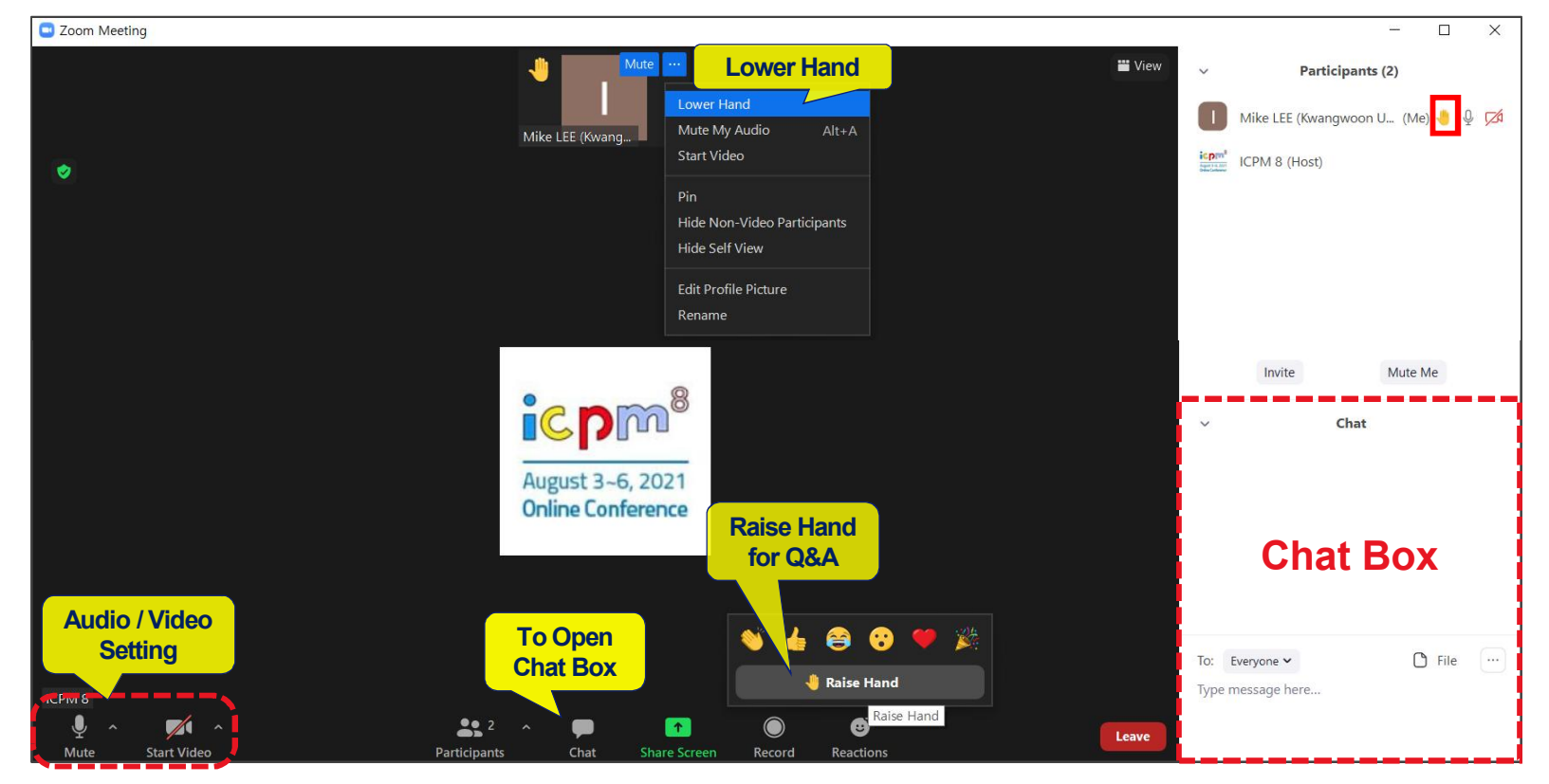

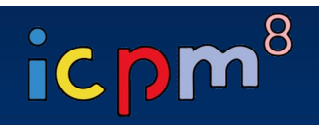

 $\Box$ 

**Participants (2)** 

Invite

**Click** 

Leave

Mike LEE (Kwangwoon Univ.) (Me) ↓

Mute Me

Chat

 $\times$ 

- **Before you leave the session, please re-modify your name on Zoom to be back to just your name. The "Presentation code" must be erased from your name since the session is over.**
	- C Zoom Meeting **iii** View  $\mathbb{Q}$ Mike LEE (Kwang...  $\frac{\text{icpm}^8}{\text{m} \cdot \text{m}}$  ICPM 8 (Host)  $\bullet$ icpm<sup>8</sup>  $\ddot{\phantom{0}}$ August 3~6, 2021 Online Conference To: Everyone v Type message here... ICPM<sub>8</sub>

 $\bullet$ 

**Share Screen** 

 $\bullet$ 

Chat

 $22$ 

Participant

Ø

Reaction:

Record

• **Click Leave to exit the room.**

**After Session**

J.

 $\mathbb{Z}$ 

**Start Vide** 

 $\bigcirc$  File  $\bigcirc$